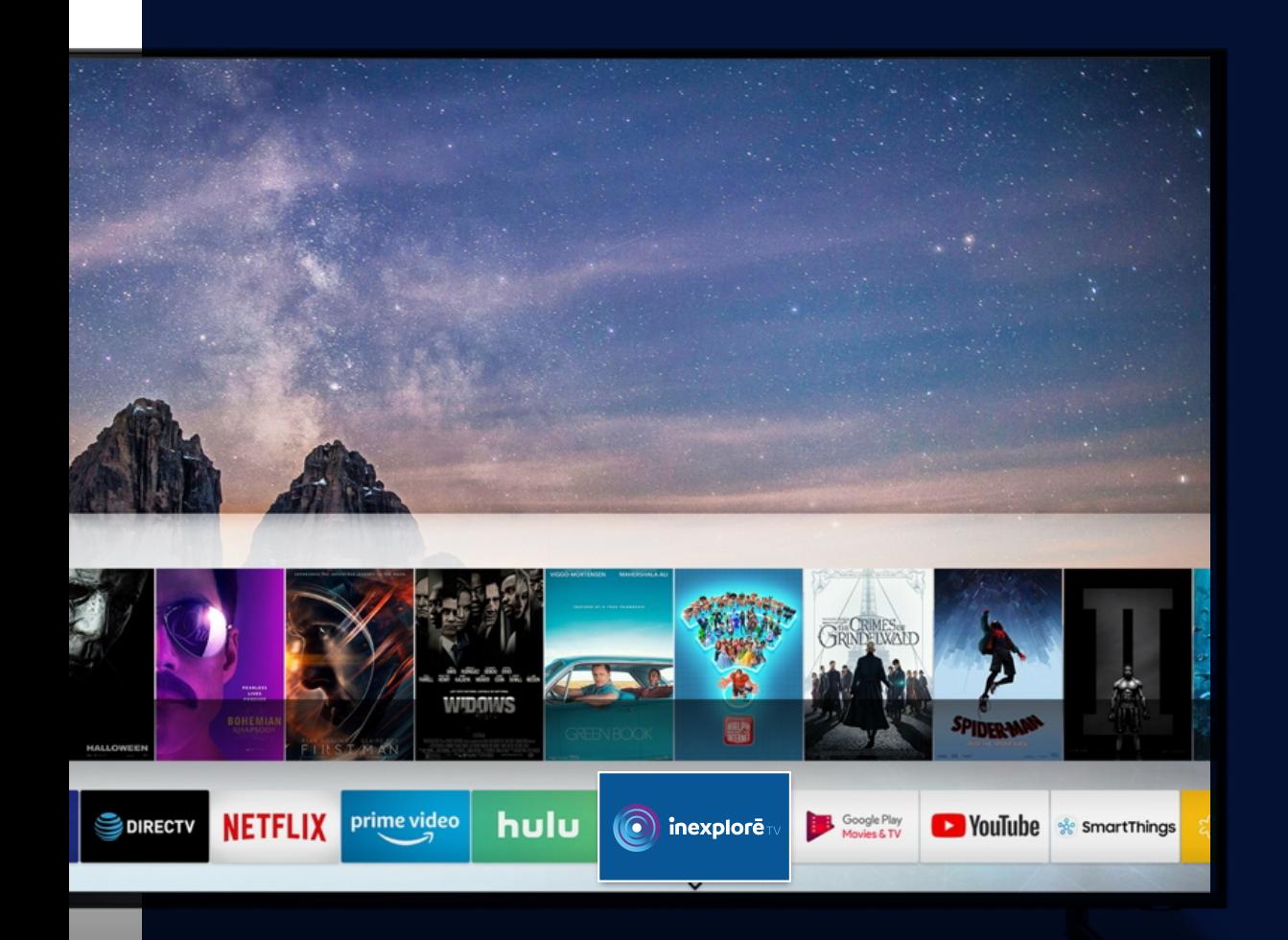

## Guide d'installation de l'application Inexploré TV

**Apple TV, Android TV & autres téléviseurs** 

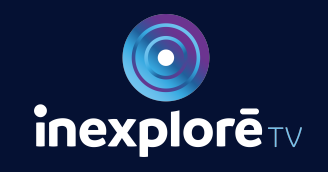

tv.inexplore.com

### Guide d'installation de l'application Inexploré TV

#### **Apple TV, Android TV & autres téléviseurs**

# **Apple TV**

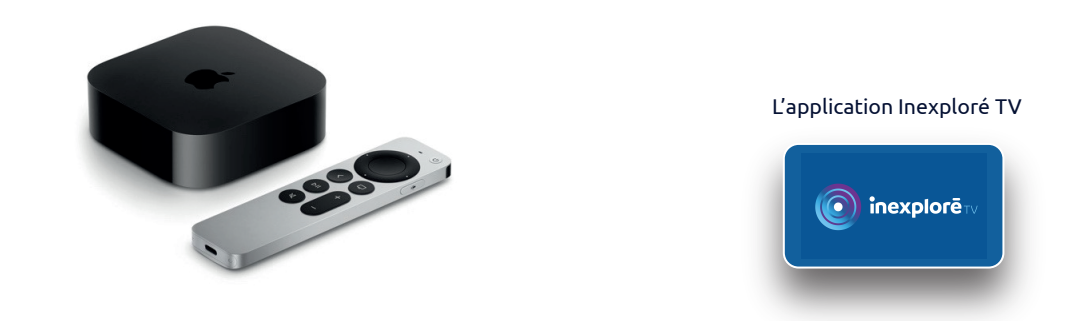

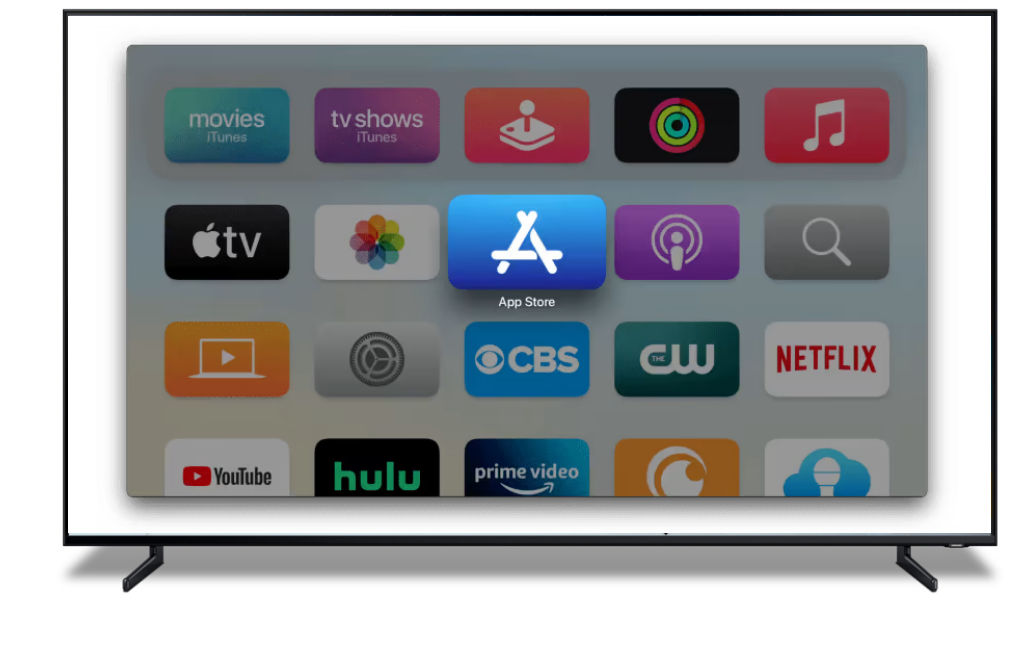

**1.** Allumez votre TV et votre boîtier Apple. Vérifiez que votre connexion internet est active.

**2.** Rendez-vous dans l'Apple Store et saisissez vos identifiants de connexion Apple (adresse mail et mot de passe).

**3.** Dans la barre de recherche de l'Apple Store, saisissez « **inexploré tv** ».

**4.** Sélectionnez l'icône et cliquez sur "Obtenir" pour télécharger l'application.

**5.** Une fois l'application Inexploré TV téléchargée, lancez-la depuis l'accueil de votre Apple TV.

**6.** Saisissez vos identifiants de connexion à Inexploré TV. Votre abonnement doit être actif.

**7.** Bon visionnage !

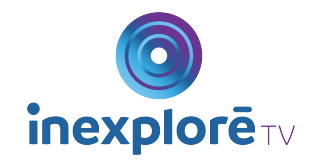

### Guide d'installation de l'application Inexploré TV

#### **Apple TV, Android TV & autres téléviseurs**

## **Android TV**\*

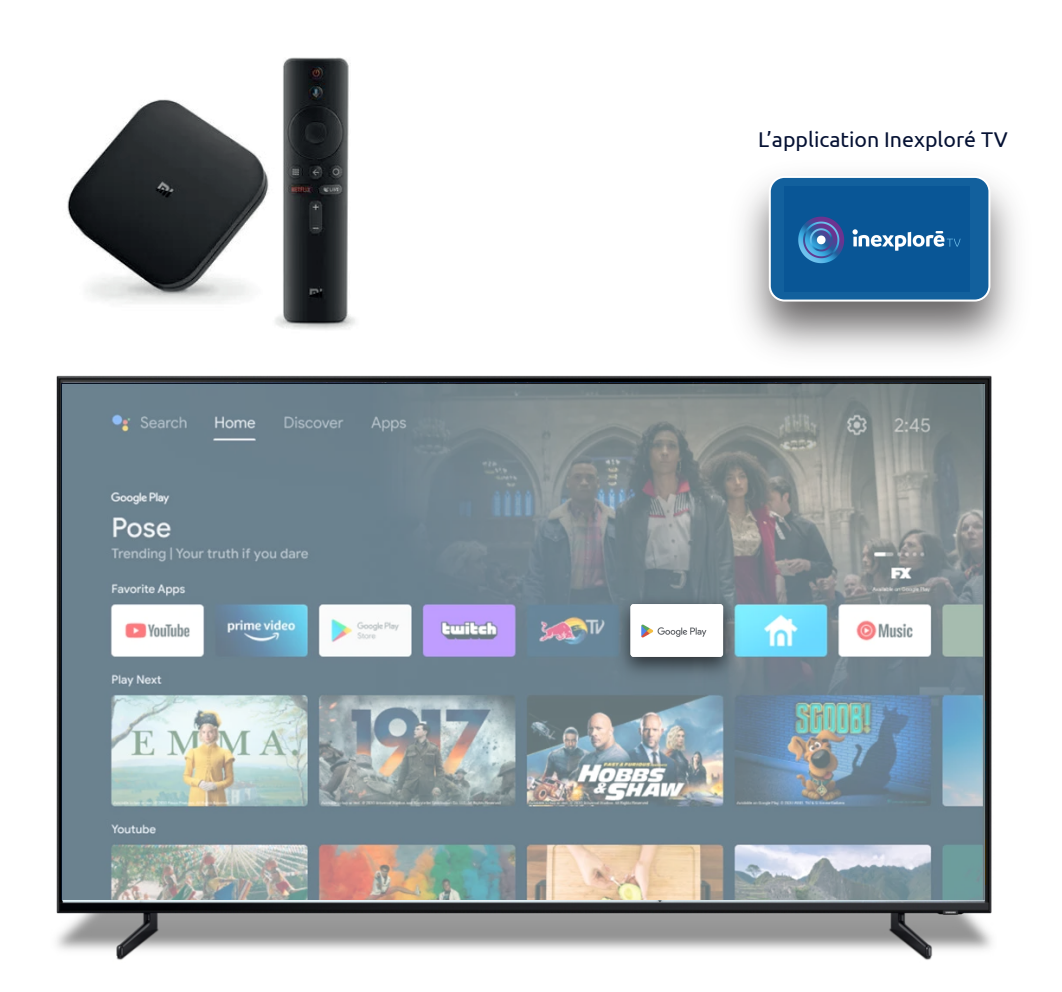

**1.** Allumez votre TV et votre box Android, Freebox, box SFR, Livebox... Vérifiez que votre connexion internet est active.

**2.** Rendez-vous dans **Google Play Store** et saisissez vos identifiants de connexion Google (adresse « gmail », « Yahoo » ou « hotmail » et mot de passe).

**3.** Dans la barre de recherche du **Google Play Store**, saisissez « **inexploré tv** ».

**4.** Sélectionnez l'icône puis cliquez sur "installer" pour télécharger l'application.

**5.** Une fois l'application Inexploré TV téléchargée, lancez-la depuis l'accueil de votre Android TV.

**6.** Saisissez vos identifiants de connexion à Inexploré TV. Votre abonnement doit être actif.

**7.** Bon visionnage !

\*Attention, les téléviseurs Samsung n'ont pas le Google Play Store. Une application adaptée est en cours de développement.

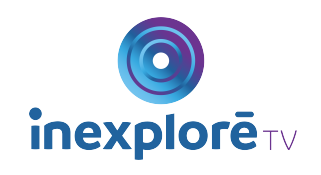

### tv.inexplore.com

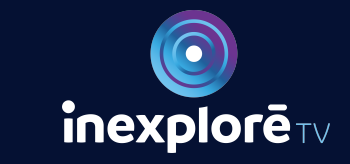